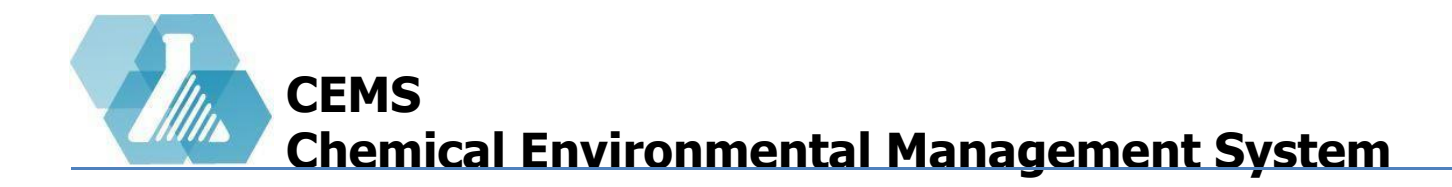

**[Hazardous Waste Dashboard Layout](#page-1-0)**

**[Create a Hazardous Waste Record](#page-2-0)**

**[Mark a Container That Has Been Picked Up](#page-3-0)**

**[Edit Hazardous Waste Record](#page-4-0)**

For support contact UNHCEMS at [cems-info@sr.unh.edu.](mailto:cems-info@sr.unh.edu) For more information about UNHCEMS please visit [http://www.cems-info.sr.unh.edu/.](http://www.cems-info.sr.unh.edu/)

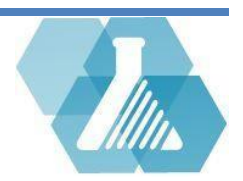

• The Hazardous waste manager is responsible for receiving waste pick-up requests and adding/editing/viewing waste data

#### <span id="page-1-0"></span>**Hazardous Waste Dashboard Layout**

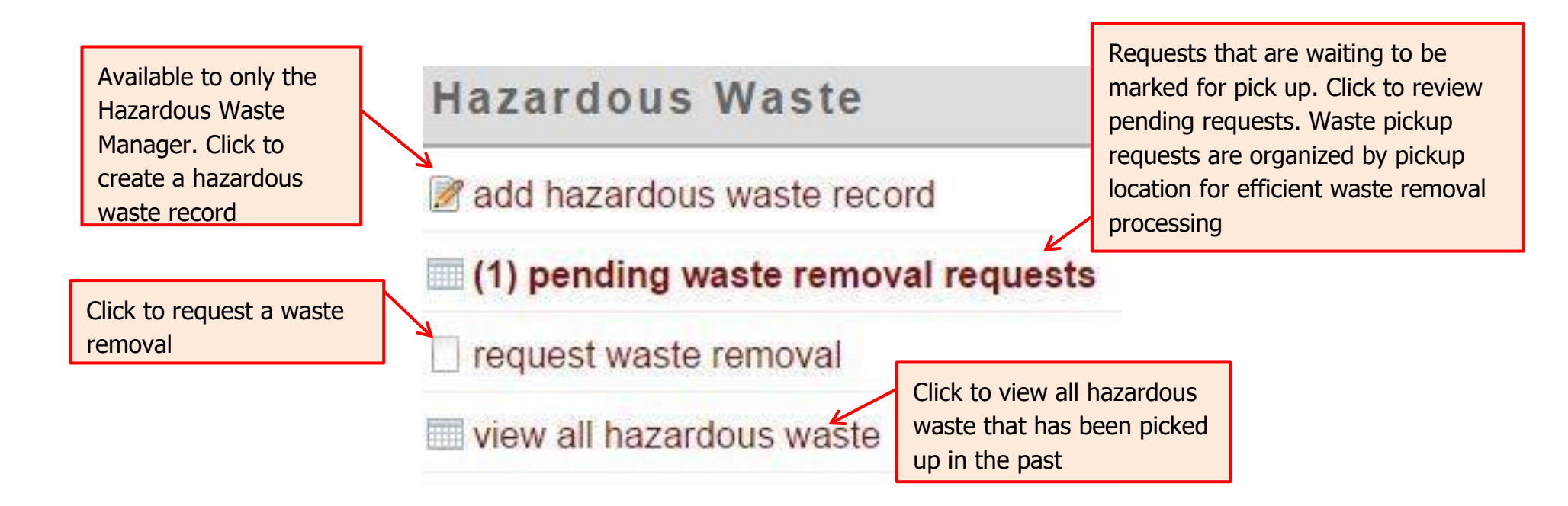

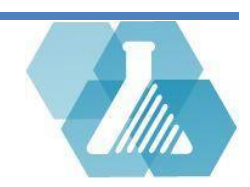

#### <span id="page-2-0"></span>**How to Create a Hazardous Waste Record**

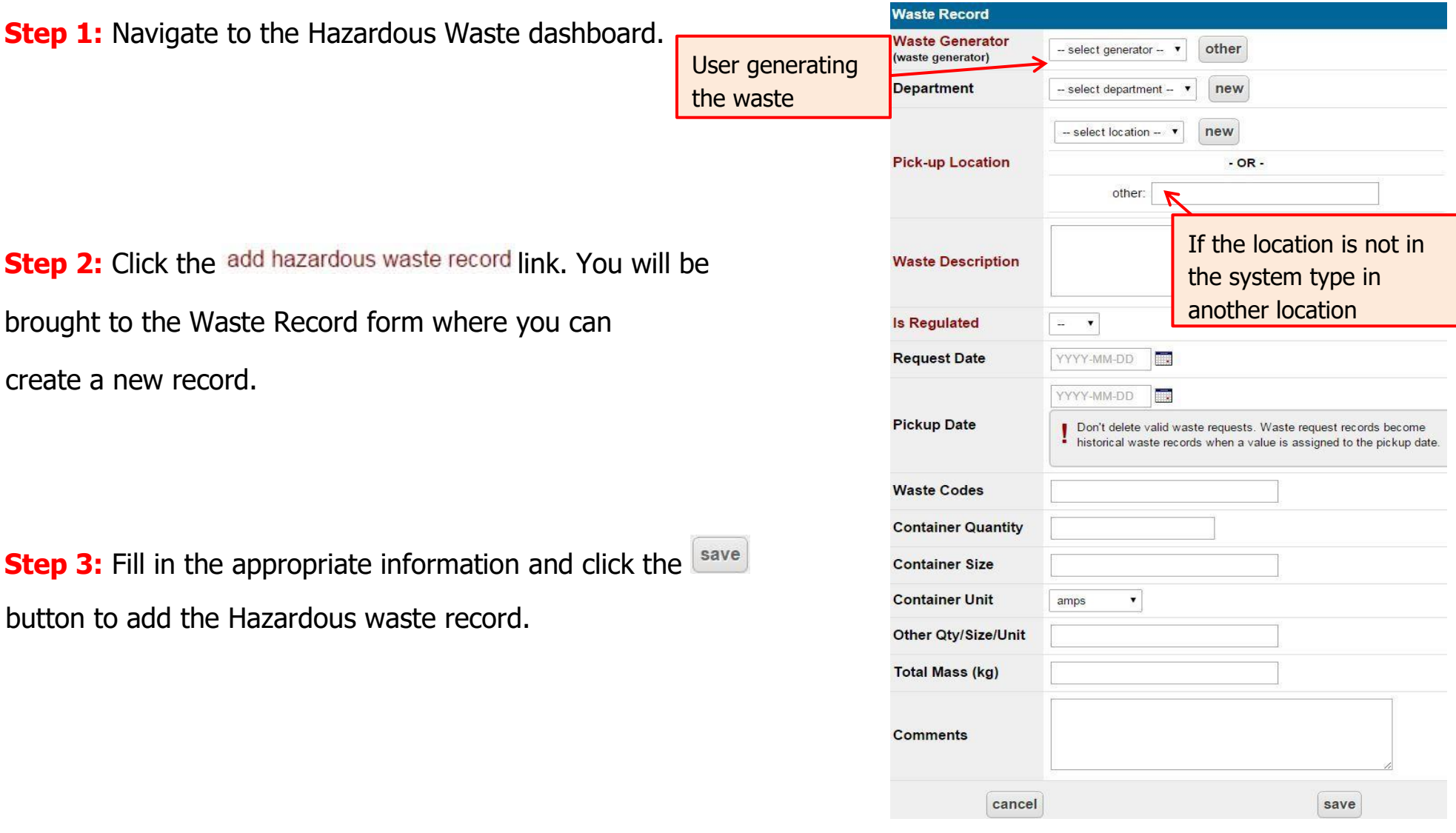

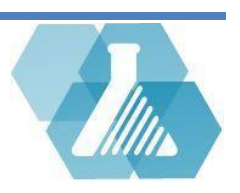

**How to Mark a Container that has been Picked up** 

<span id="page-3-0"></span>• Waste pending for pickup will be presented in the hazardous waste dashboard through the (3) pending waste removal requests link.

**Step 1:** Navigate to the Hazardous Waste dashboard.

**Step 2:** click on the <sup>(3) pending waste removal requests link to view all the waste waiting for pickup. If there is no waste</sup> pending this link will be hidden.

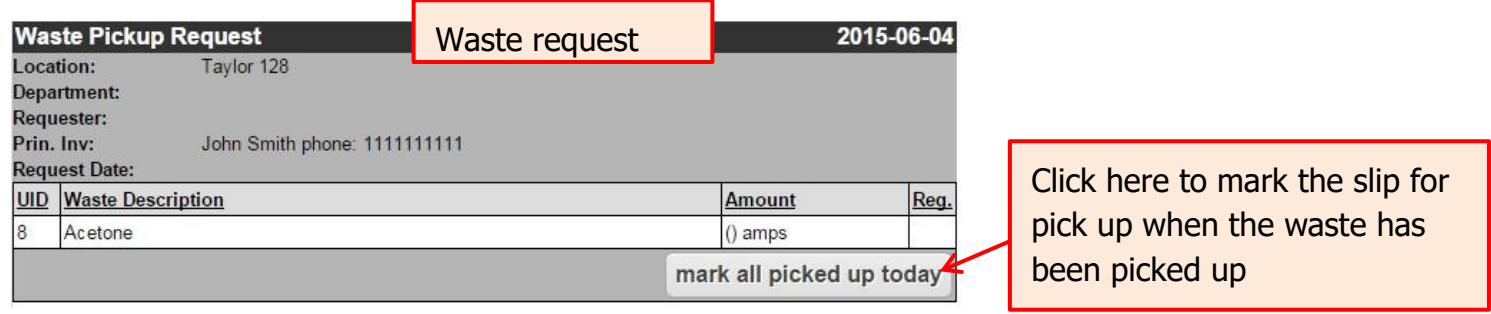

then be put in the hazardous waste Recordset. **Step 3:** Once all the waste on the slip has been picked up, select the **nark all picked up today** button. The records will

For support contact UNHCEMS at [cems-info@sr.unh.edu.](mailto:cems-info@sr.unh.edu) For more information about UNHCEMS please visit [http://www.cems-info.sr.unh.edu/.](http://www.cems-info.sr.unh.edu/)

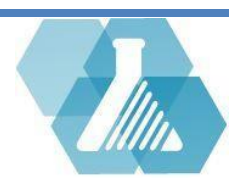

<span id="page-4-0"></span>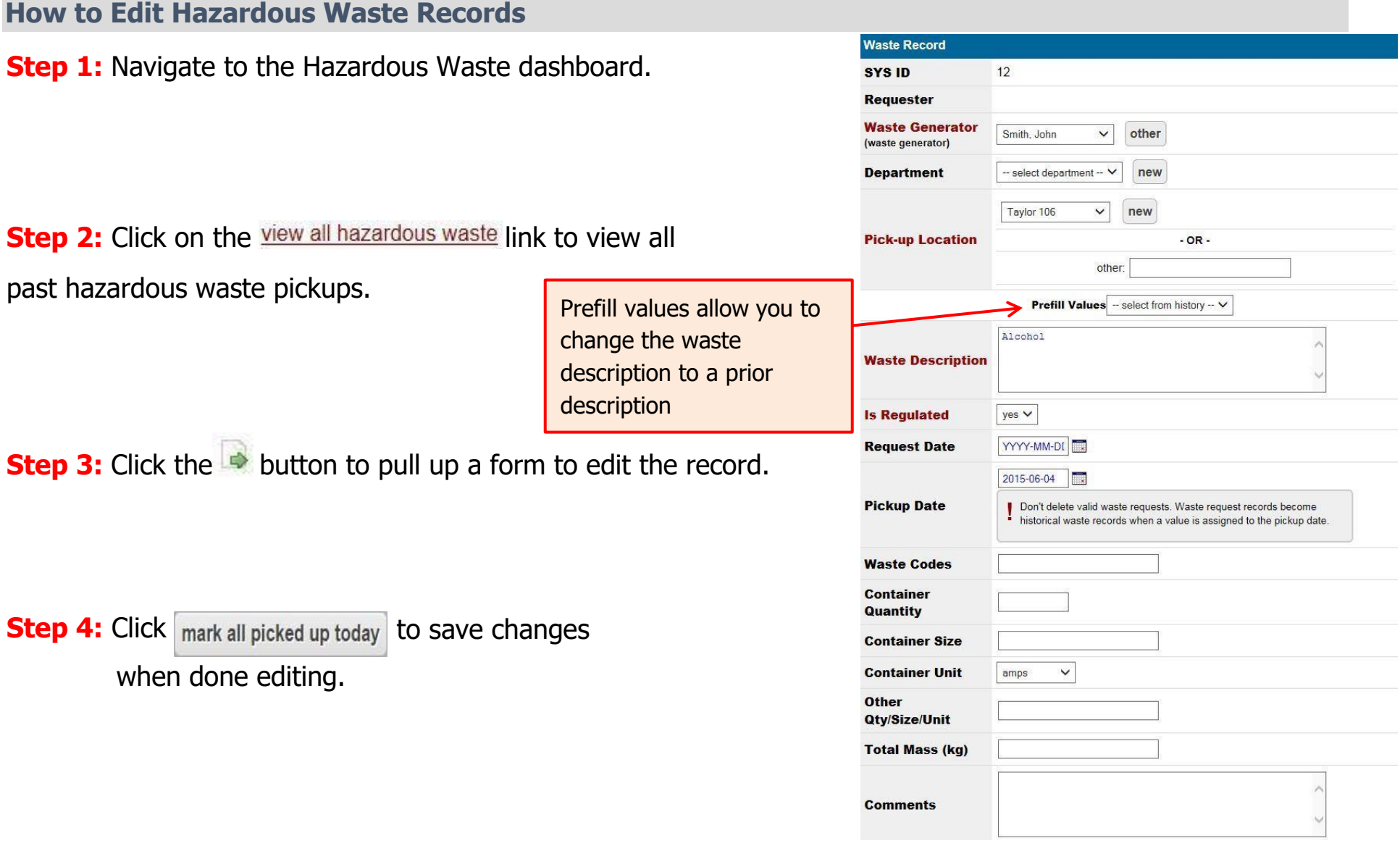

For support contact UNHCEMS at email cems-info@sr.unh.edu. For more information about UNHCEMS please visit http://www.cems-info.sr.unh.edu/.

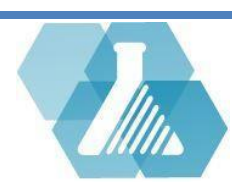